# **Enrolling a User in OnCourse**

## How do I add a user to my course in OnCourse?

## Step-by-step guide

If you need to add a user to your OnCourse course, anyone with a Fredonia eServices account can be added using the Enroll User button.

- 1. Login in to OnCourse at [https://oncourse.fredonia.edu/.](https://oncourse.fredonia.edu/my/)
- 2. Locate the green gear icon on the upper right hand side of the page. Click on the drop-down menu and select More.

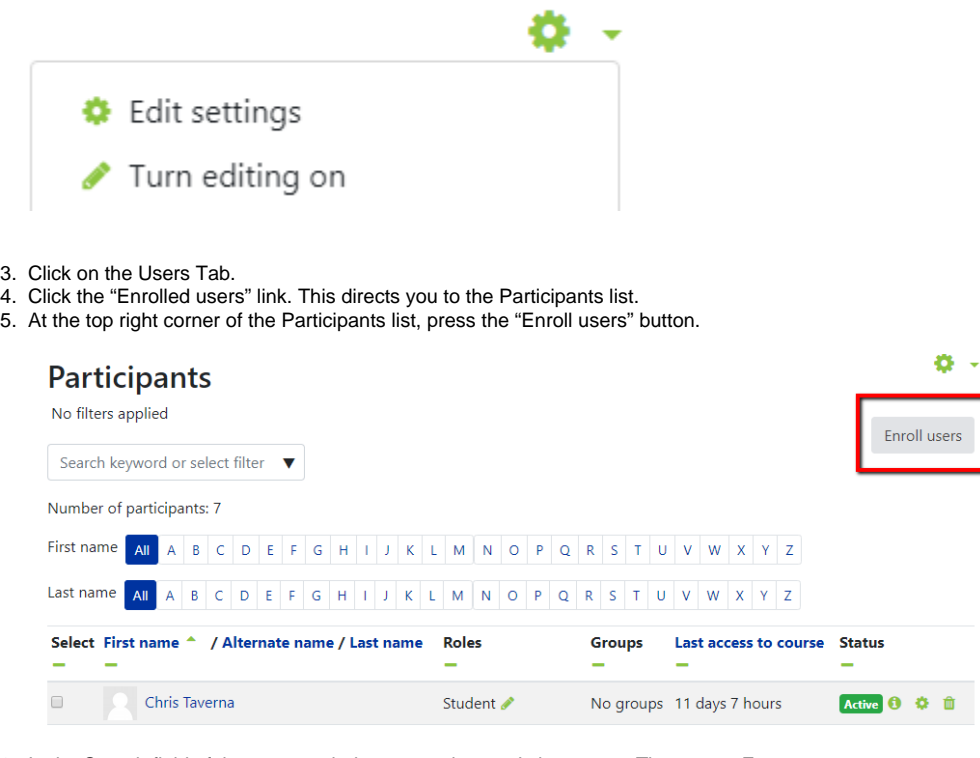

6. In the Search field of the pop up window, enter the user's last name. Then press Enter.

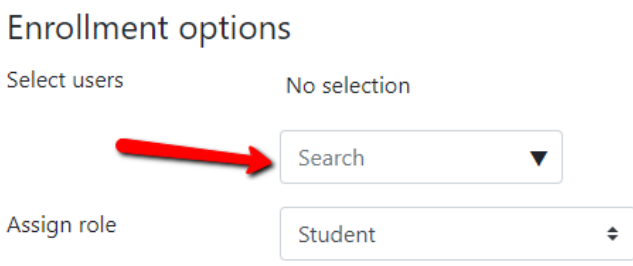

- 7. At the top of the box, locate the Assign roles drop down menu.
	- a. Choose "Visiting Student" from the menu, to add a user with student rights.
	- b. Choose "Visiting Instructor" from the menu, to add a user with instructor rights, which includes editing the course.

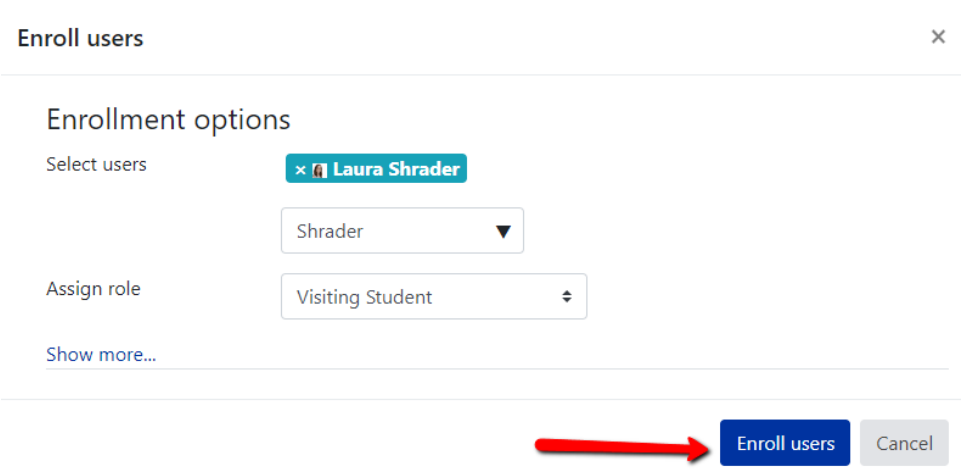

- 8. When you have finished adding individuals, press the "Enroll Users" button at the bottom of the window.
- 9. You will now see the user in the Enrolled Users list. The user can now access the course by logging into *OnCourse*.

### **Hints:**

- The Administration block can now be accessed from the drop-down menu to the right of the green gear icon which is found on the upper right hand side of the page.
- If you need to un-enroll a user, use the X (delete) button that is after the date the individual was enrolled. Un-enrolling works only for individuals who were manually added. If students are registered for a course, Banner will re-add them after you manually delete them, until they formally drop the course.

Short URL to this page: [https://answers.fredonia.edu/x/\\$action.getTinyUrl\(\)](https://answers.fredonia.edu/x/$action.getTinyUrl())

### Related articles

- [Adding a YouTube Video to OnCourse](https://answers.fredonia.edu/display/OKB/Adding+a+YouTube+Video+to+OnCourse)
- [Create an Assignment in an OnCourse Gradebook](https://answers.fredonia.edu/display/OKB/Create+an+Assignment+in+an+OnCourse+Gradebook)
- [Drop the Lowest Grade in OnCourse Gradebook](https://answers.fredonia.edu/display/OKB/Drop+the+Lowest+Grade+in+OnCourse+Gradebook)
- [Exporting Your Roster From OnCourse](https://answers.fredonia.edu/display/OKB/Exporting+Your+Roster+From+OnCourse)
- [Uploading a File in OnCourse](https://answers.fredonia.edu/display/OKB/Uploading+a+File+in+OnCourse)